## のびるんdeスクール Kintoneシステム 予定表入力方法

「noreply@kintoneapp.com」からのメールが受信できるよう にしてください。

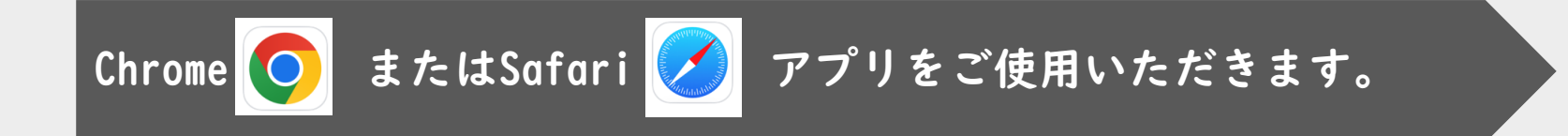

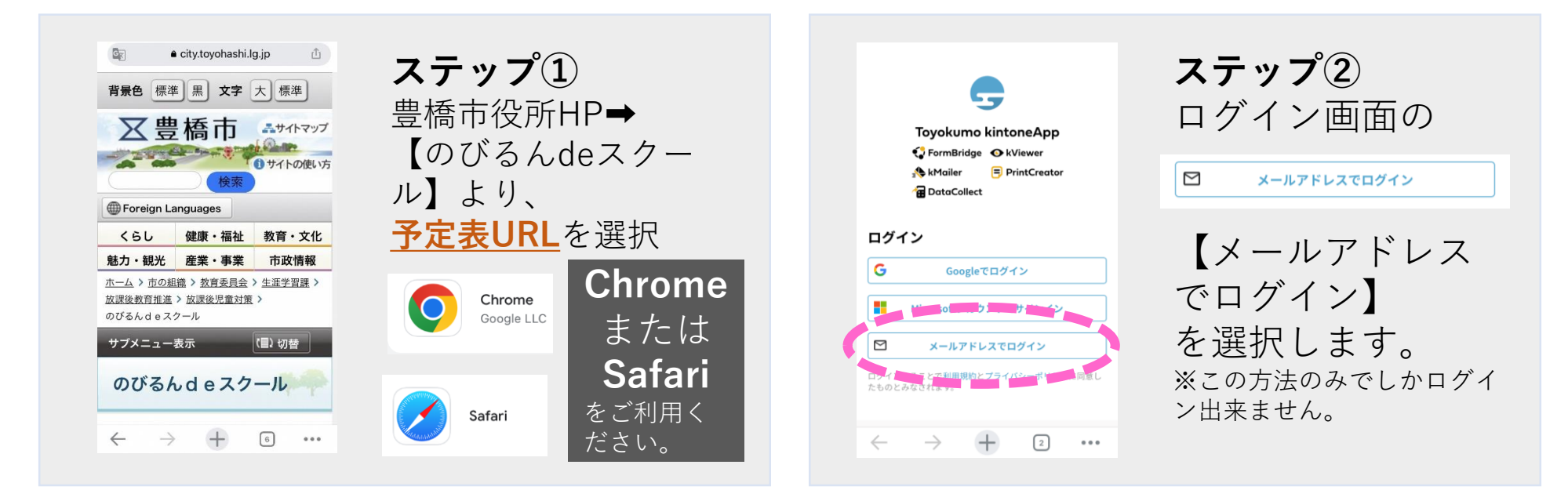

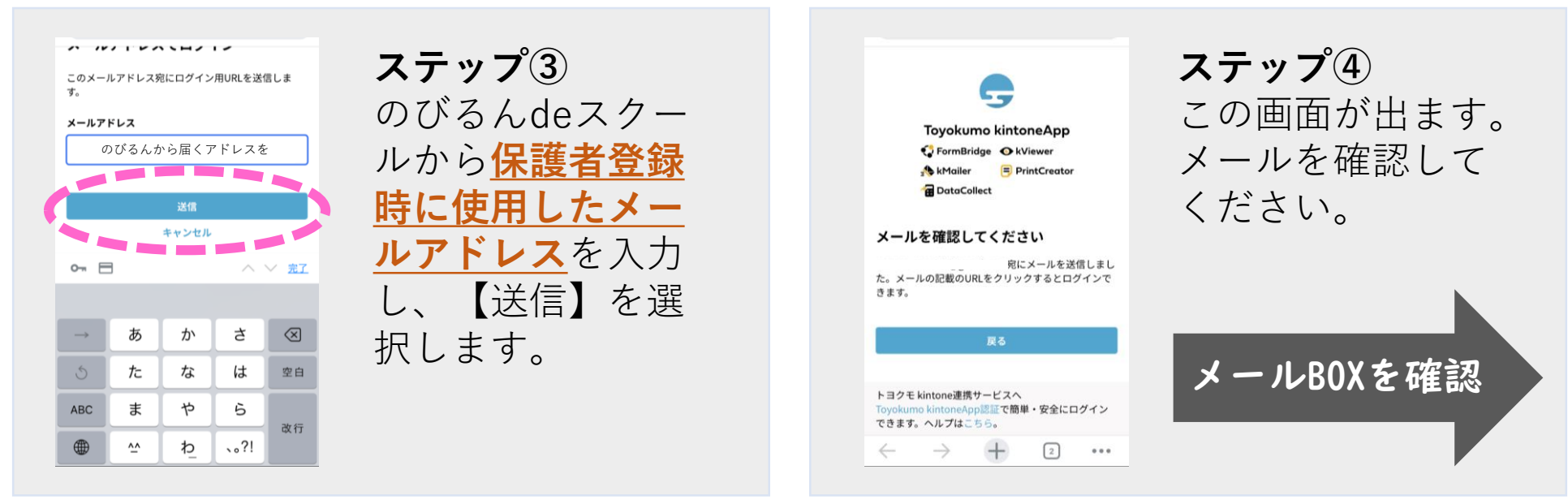

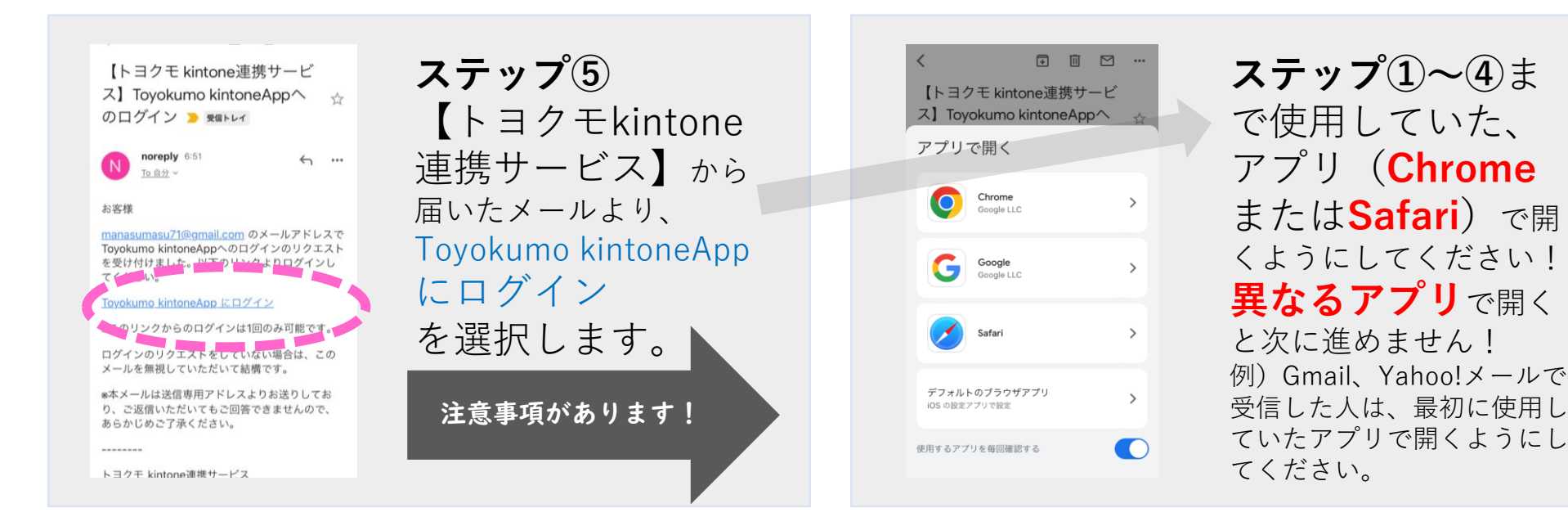

6 f480a1bf.viewer.kintoneapp.com **ステップ⑥** のびるんdeスクール月 の予定表 予定表を入力でき 開催年月 ≑ 学年 ÷ る児童の一覧が出 クラス ≑ 児童名 ≑ 児童クラブ名 ≑ てきます。  $3/01$ 入力する児童を選 【生】鈴木 【生】のびる なし 択します。 2023/01 ※きょうだいで登録され 【生】鈴木 【生】のび ている方は、この画面に 2023/01 きょうだい分、表示され  $\overline{2}$  $\begin{array}{ccc} \hline 3 & & & \bullet & \bullet & \bullet \end{array}$  $\leftarrow$  $\rightarrow$ ます。

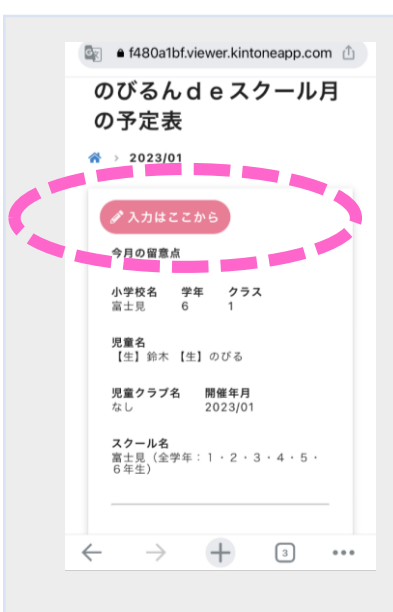

**ステップ⑦**

✔ 入力はここから

こちらを選択します。

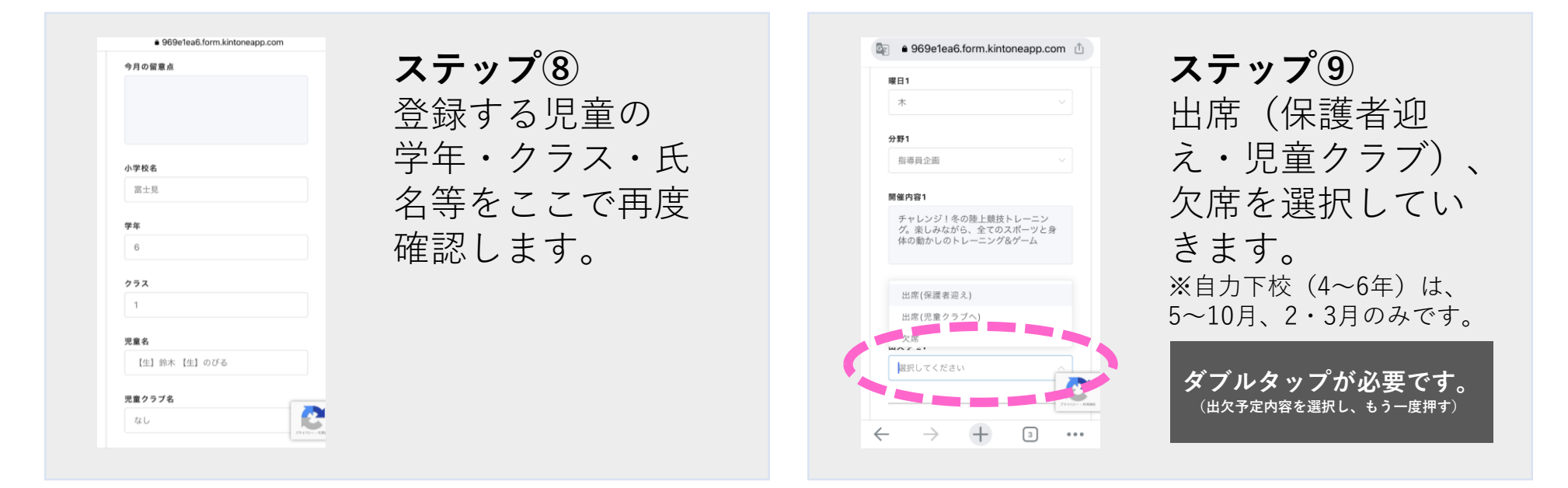

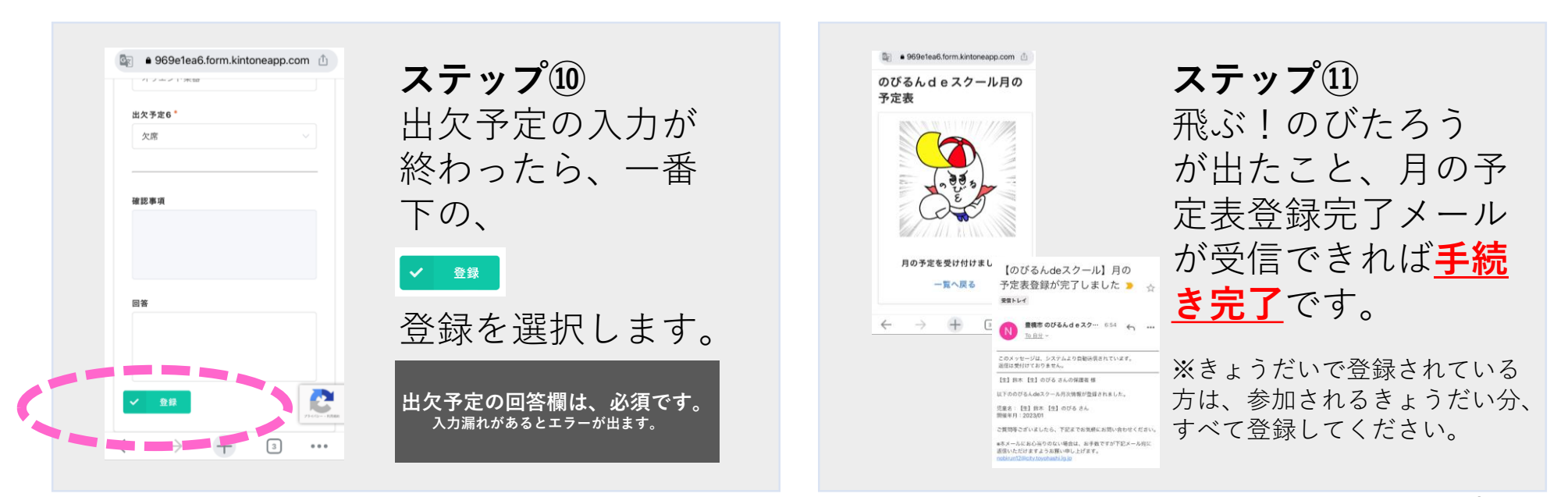